# Getting to Know about Sokrates Reports and Videos

## Layout of a Sokrates Report

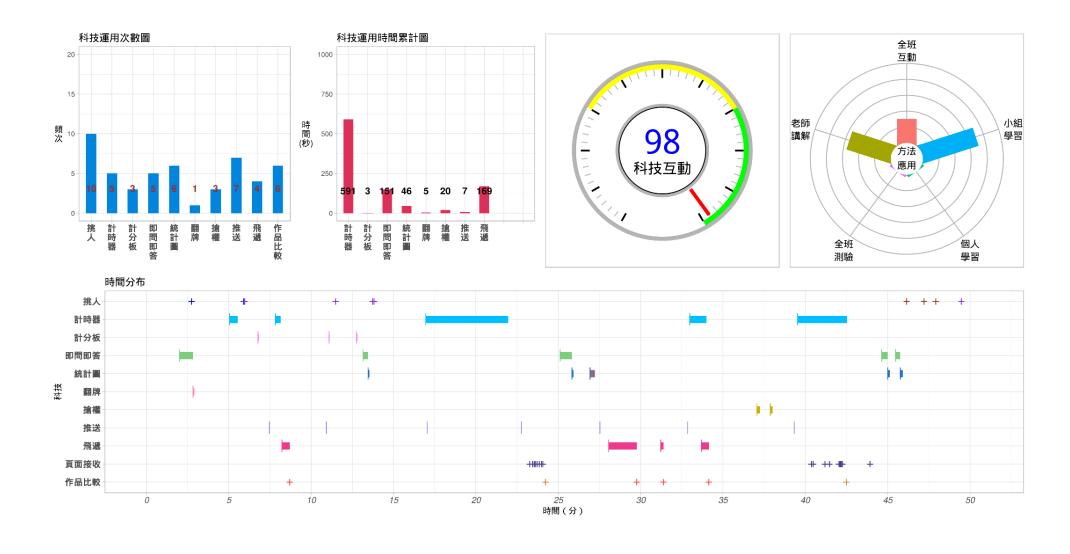

#### Layout of a Sokrates Video

Teaching Clip

**Behavioral Characteristics** 

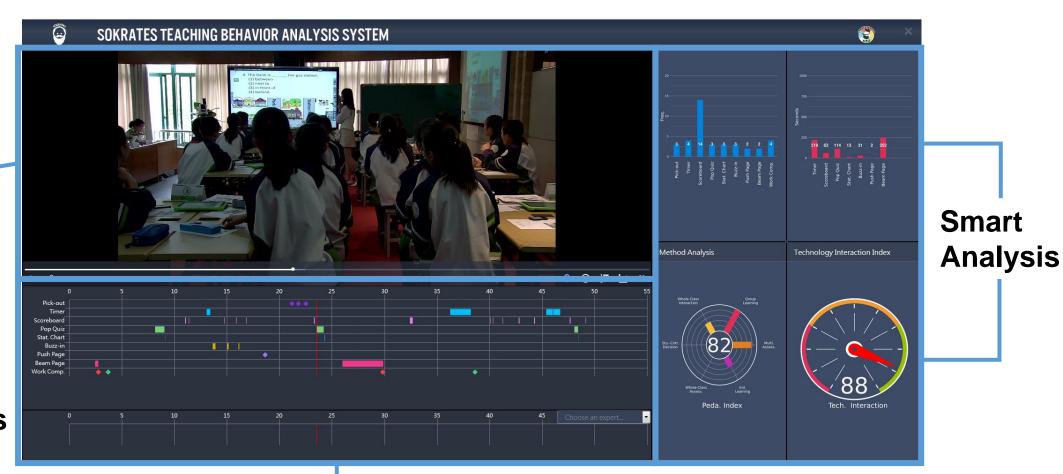

#### **Behavioral Characteristics**

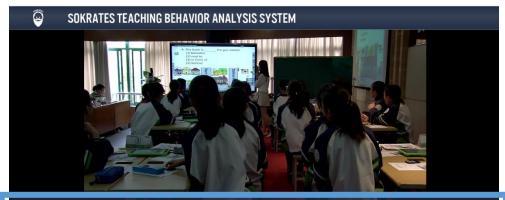

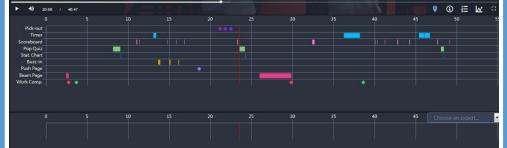

#### **Behavioral Characteristics**

This part of the report chronologically demonstrates a summary of the implementations of technological tools in the interactive teaching process and the time length of the use of each of them. Each bar shows each function. The longer a bar is, the longer time the function is carried out.

You can easily move the scroll bar to some designated moments of your teaching that you'd like to reflect on, including the decision making and the students' reactions, which is a critical part of teacher professional development.

# Smart Analysis <a href="Indicator of Technological Interactions">Indicator of Technological Interactions</a>

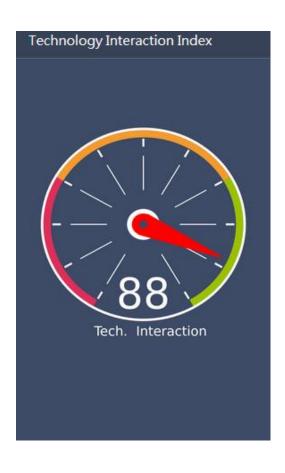

#### **Indicator of Technological Interactions**

Based on the times and frequency a teacher applies various technological features in the teaching process, our Sokrates engine automatically generates a score to reveal the extent to which a teacher integrate the technological tools with their teaching.

## Smart Analysis Application of Pedagogy

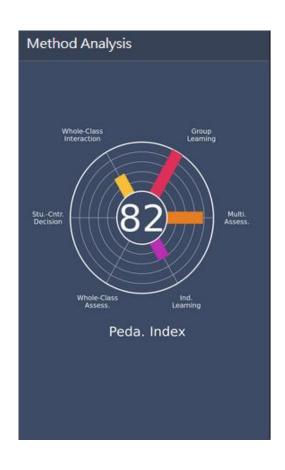

#### **Application of Pedagogy**

According to the behavioral data collected from the teaching process, the Sokrates engine analyzes the teaching style and structure a teacher adopts in one class. This helps them understand themselves better and adjust their teaching accordingly.

## System Requirements (1)

| Requirements Types | HiTeach | IES Account | Sound<br>Collectors | Recording<br>System |
|--------------------|---------|-------------|---------------------|---------------------|
| Sokrates Report    | ✓       | ✓           |                     |                     |
| Sokrates Video     | ✓       | ✓           | ✓                   | ✓                   |

## System Requirements(2)

#### HiTeach

Update HiTeach to the latest version. (current latest v.2.12.1)

#### • IES

- 1. Apply for the Smarter Education Movement at http://event.habook.com.tw/event/zh-tw and enter the second phase to get an IES teacher account.
- 2. Create a remote class at IES (https://ies.habook.com.tw)
- Sound Collectors (such as an acoustic pickup or a microphone)

Collect computer sound effects and any voice or sound in the classroom.

Device Examples:

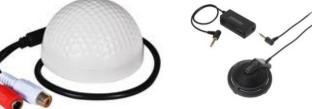

#### **The Production Procedure**

1. Before Class

Prepare an IES Remote Class

2.Beginning

HiTeach
Log in to the
Remote Class

3. Middle
Record

4.End

Upload data

5.After Class

Report and Video
Automatically
Generated

#### **Create a Remote Class**

#### 1. Go to HiTeach Tools

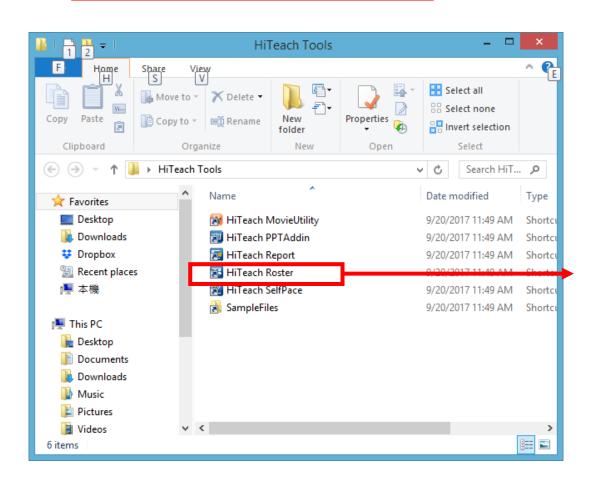

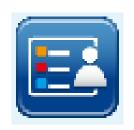

- 2. Double click this icon to launch HiTeach Roster.
- 3. Then create a class with HiTeach Roster. Name the class according to your need.
- HiTeach Roster 4. It will then generate an excel file. Save the .xls file of your roster in your local drive.

### Log in to IES

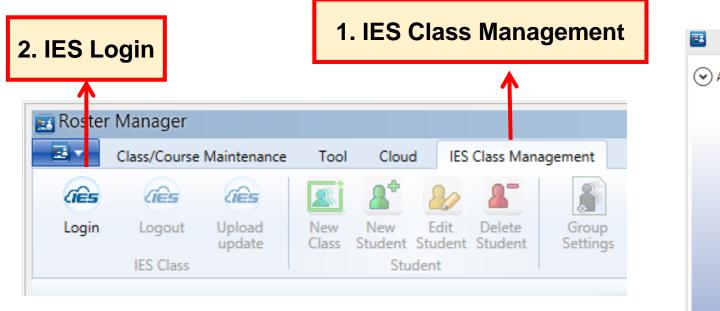

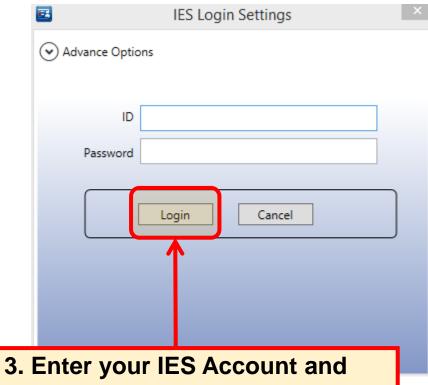

3. Enter your IES Account and Password, then hit the log in button.

### 1. Before Class Prepare an IES Remote Class

#### **Import Class**

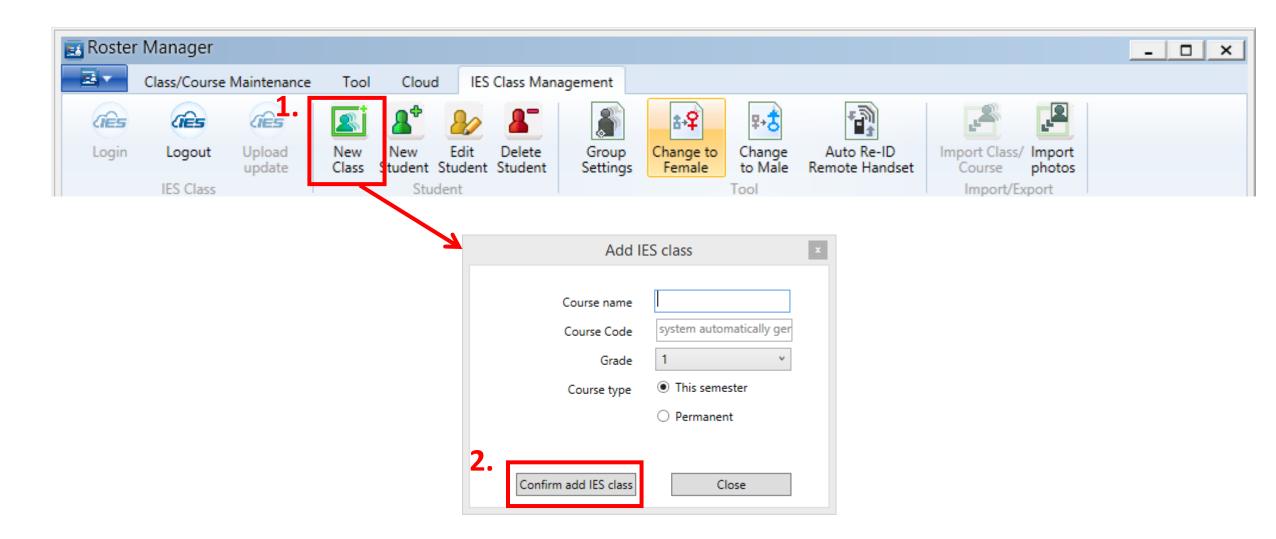

## **Import Class**

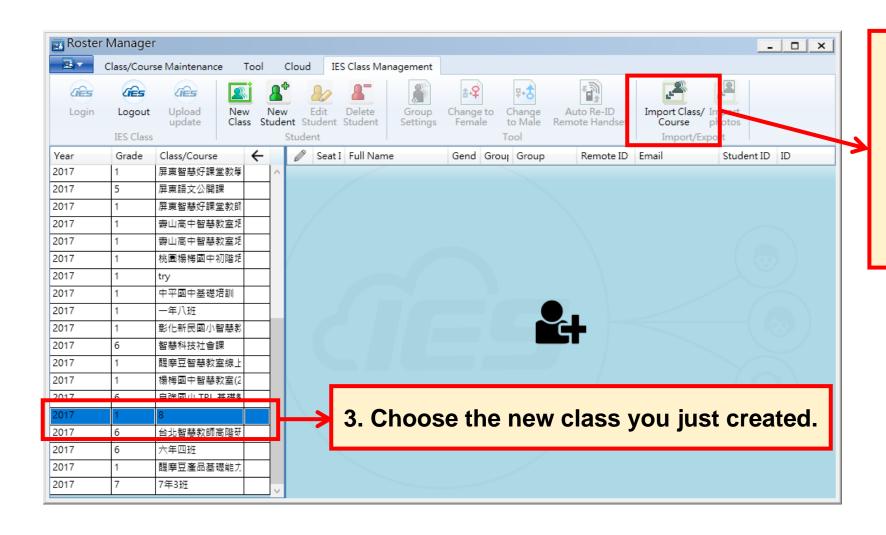

4. Hit Import Class, then choose the Roster excel file that you created with HiRoster.

#### 1. Before Class Prepare an IES Remote Class

### **Import Class**

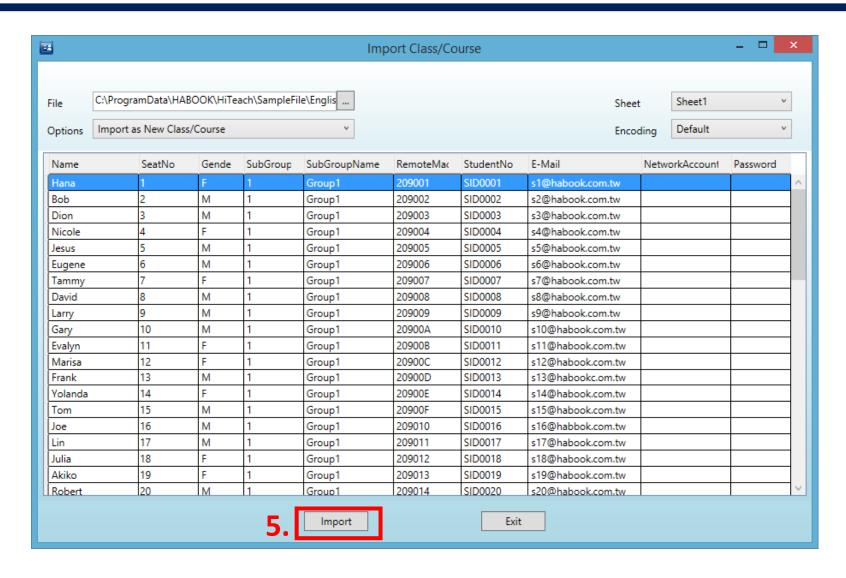

#### **Upload Updates**

**Upload** 

update

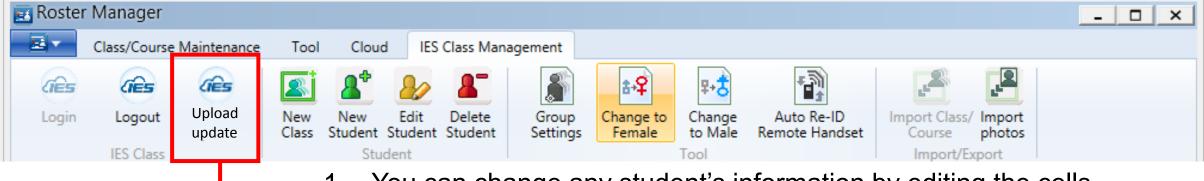

- 1. You can change any student's information by editing the cells directly in this Roster Manager, but remember to click "Upload update" before you leave this screen.
- 2. Once any new data or updates are uploaded, the information on the IES Cloud Drive will be updated as well.

## 2.Beginning HiTeach Log in to the Remote Class

#### Launch HiTeach, Log in to IES

Before you log in...

After you log in... HelloConni re Mode ated, Electronic Whiteboard, IRS and be used simultaneously.

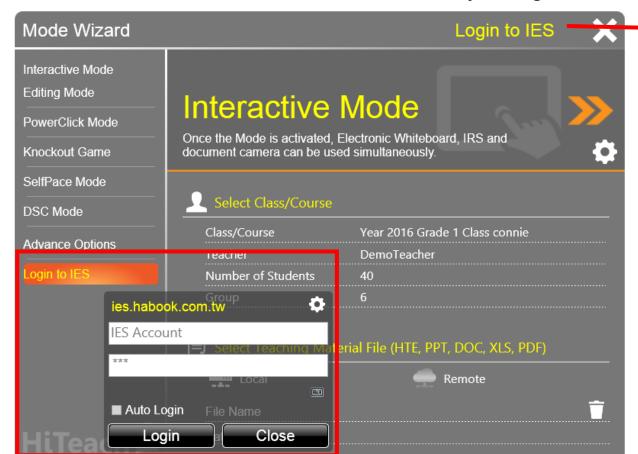

## 2.Beginning HiTeach Log in to the Remote Class

#### **Choose a Remote Class**

Choose the remote class you created/wanted here.

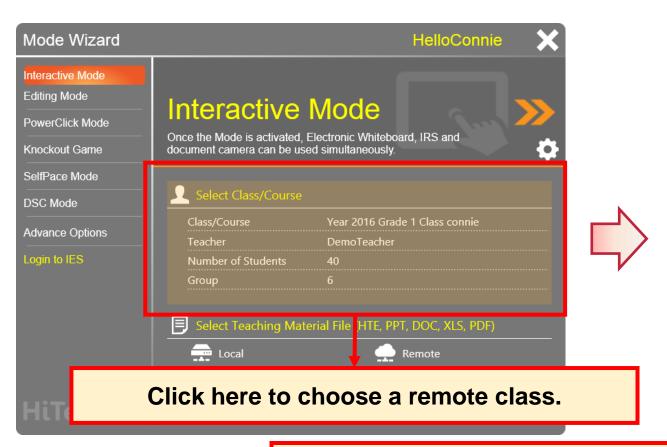

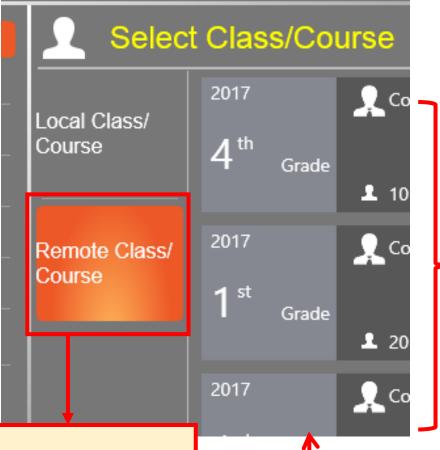

Click and choose. (You can see the class you created on IES here.)

#### Record Screen Activity

#### Record screen activity

- 1. Click the recording icon on the side bar.
- 2. Then choose "setting" → "recording setting."
- 3. Click "Microphone" to choose a device to collect sounds.

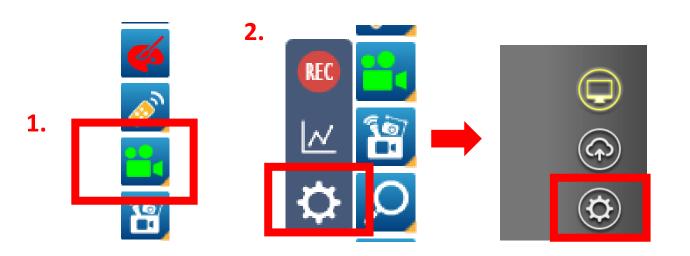

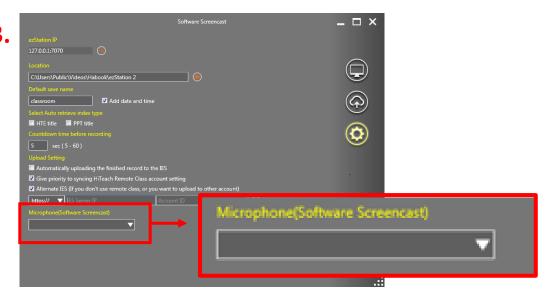

#### **Upload Data**

- 1. In the end of a class, remember to Click the icon to leave HiTeach.
- 2. Choose the orange part to save your record and upload it to the IES.

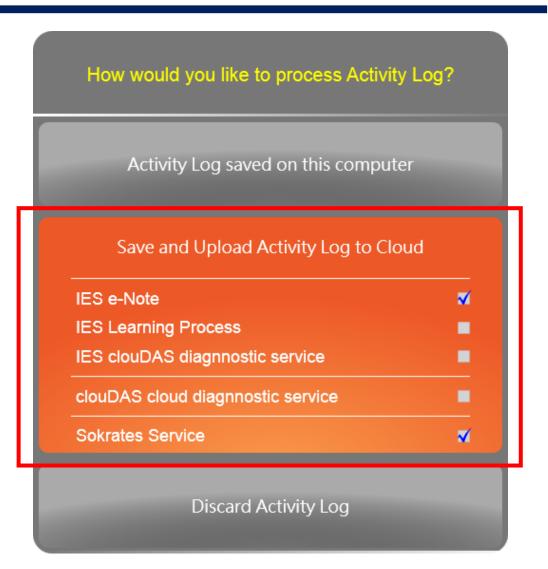

#### **Check Your Results (1)**

- Launch HiTeach, log in to the remote class, and hit the IES button on the side bar. You'll find your results in the "Cloud Drive."
- With a single click on the target file, you can paste it to your HiTeach board.

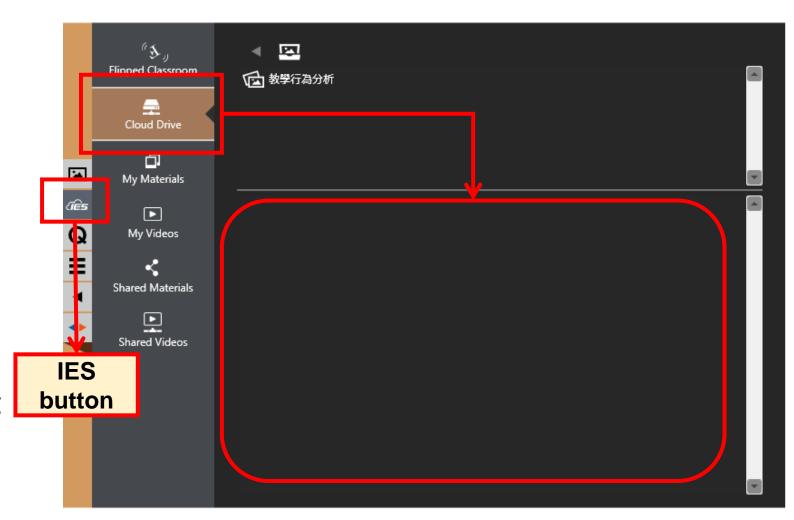

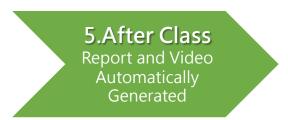

## **Check Your Results (2)**

Launch a browser, go to IES and log in, then click "Records" → "Performance Overview."

In the "Diagnosis report" column, you'll find the corresponding report and video buttons to the specific class you uploaded.

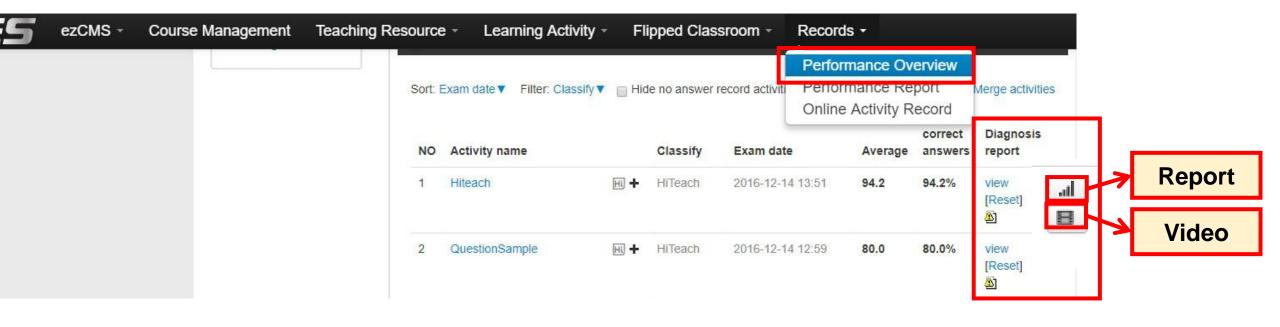